# Digital Photography 1

#### PHOTOSHOP LESSON 4 Dodge, Burn, Blur and Sharpen tools

Name \_\_\_\_\_\_\_\_\_\_\_\_\_\_\_\_\_\_\_\_\_\_\_\_\_\_\_\_\_\_

Date \_\_\_\_\_\_\_\_\_\_\_\_\_\_\_\_\_\_\_\_\_\_\_\_\_\_\_\_\_\_

### DODGE AND BURN TOOLS

Used to lighten or darken areas of the image, the Dodge tool and the Burn tool are based on a traditional photographer's technique for regulating exposure on specific areas of a print. Photographers hold back light to lighten an area on the print (*dodging*) or increase the exposure to darken areas on a print (*burning*). The more you paint over an area with the Dodge or Burn tool, the lighter or darker it becomes.

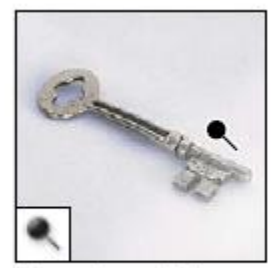

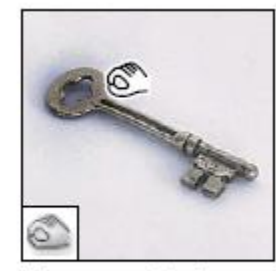

The Dodge tool lightens areas in an image.

The Burn tool darkens areas in an image.

### To dodge (lighten) or burn (darken) areas of a photo

- 1. Select the Dodge tool or the Burn tool.
- 2. Choose a brush tip and set brush options in the options bar.
- 3. In the options bar, select one of the following:
	- a. Midtones to change the middle range of grays
	- b. Shadows to change the dark areas
	- c. Highlights to change the light areas
- 4. Specify the exposure for the Dodge tool or the Burn tool.
- 5. Drag over the part of the image you want to lighten or darken.

### Blur and sharpen tools

The Blur tool softens hard edges or reduces detail in an image. The Sharpen tool increases contrast along edges to increase apparent sharpness. The more you paint over an area with the tool, the blurrier or sharper it becomes.

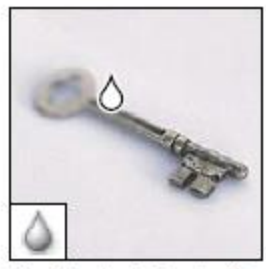

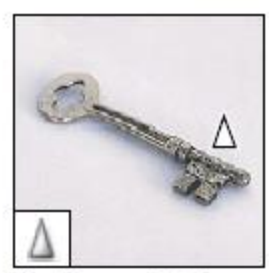

The Blur tool blurs hard edges in an image.

The Sharpen tool sharpens soft edges in an image.

#### To blur or sharpen

- 1. Select the Blur or sharpen tool .
- 2. Do the following in the options bar:
	- Choose a brush tip and set options for the blending mode and strength in the options bar.
	- Select Use All Layers in the options bar to blur or sharpen using data from all visible layers. If this is deselected, the tool uses data from only the active layer.
- 3. Drag over the part of the image you want to blur or sharpen.

## Sponge tool (saturation)

The Sponge tool subtly changes the color saturation of an area.

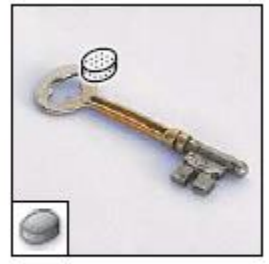

The Sponge tool changes the color saturation of an area.

#### To use the sponge tool

- 1. Select the Sponge tool.
- 2. Choose a brush tip and set brush options in the options bar.
- 3. In the options bar, select the way you want to change the color.
	- Saturate to intensify the color's saturation
	- Desaturate to dilute the color's saturation
- 4. Specify the flow for the Sponge tool.
- 5. Drag over the part of the image you want to modify.

### GETTING MORE CONTROL

These tools work well, but don't offer you a lot of control after the fact. One way to change that is to make a selection and put it on its own layer. Then you can adjust the opacity of the layer, change or delete it later.

#### To put part of the image on its own layer

1. Create a selection

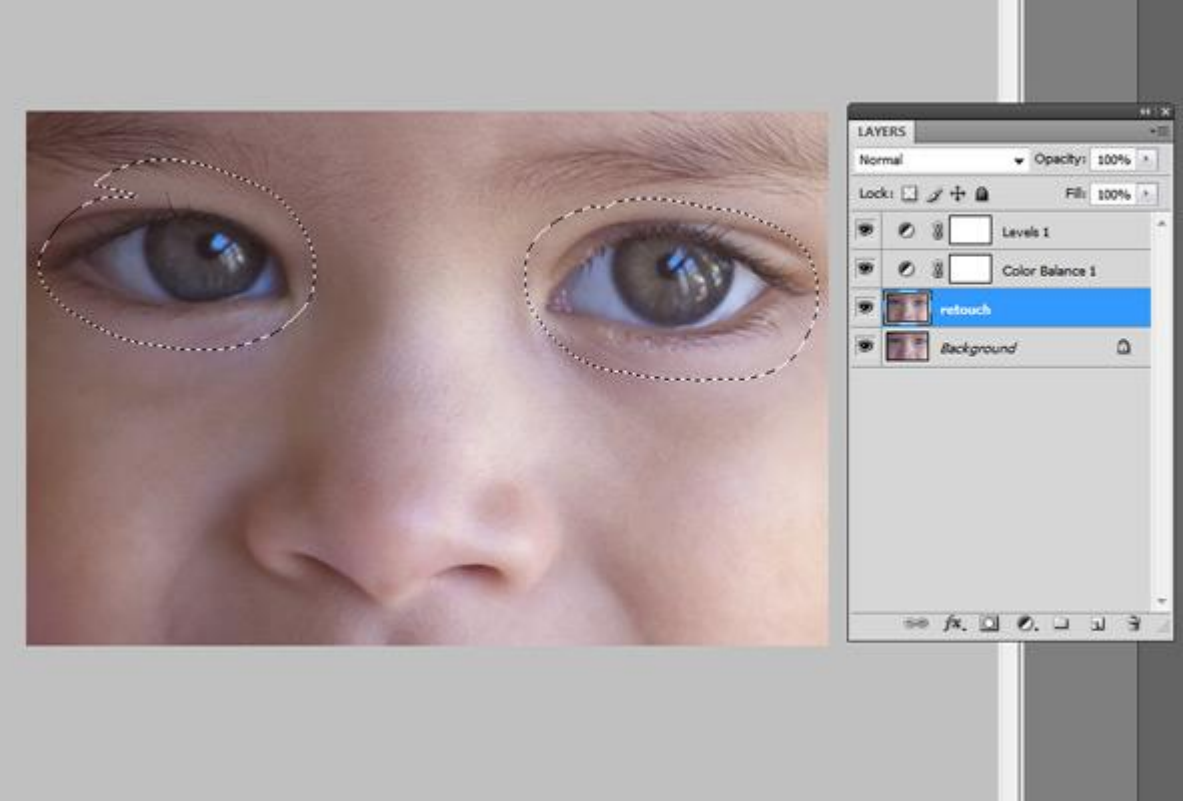

- 2. Copy it to a new layer using the Layer menu or hitting CTRL + J
- 3. Make adjustments on copied layer (make sure blur/sharpen settings apply only to that layer)
- 4. Adjust opacity in layers palate of the layer as needed